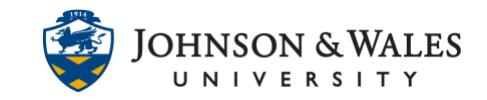

This user guide will walk you through the steps of setting up the test options before deploying a test or quiz in ulearn for students. You can set a timer, multiple attempts, display after and display until dates and times, etc.,

### Instructions

1. Locate your test, quiz, or exam in ulearn. Hover to the name and click the down arrow to reveal a menu. Select **Edit the Test Options**.

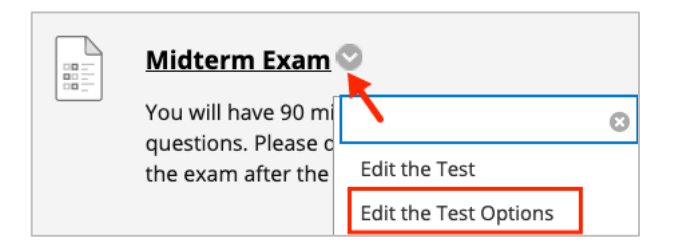

2. If you have not already done so, enter instructions for the students in the box.

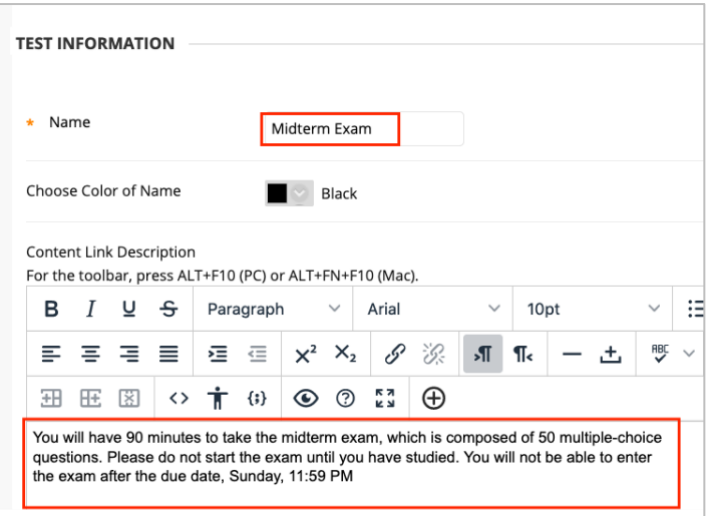

3. Under the **Test Availability** section, click **Yes** to make the test or quiz available to students (even with date restrictions, this setting must always be Yes.

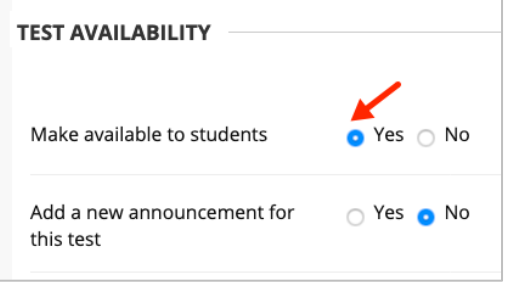

### **Instructional Design & Technology**

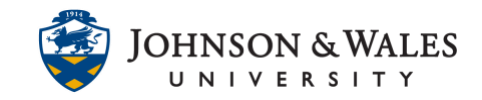

4. Decide if you wish to have Multiple Attempts. If so, click the box for Multiple Attempts, and enter a number of attempts or choose unlimited. If using multiple attempts, decide how you wish to score the attempts (Highest Grade is suggested).

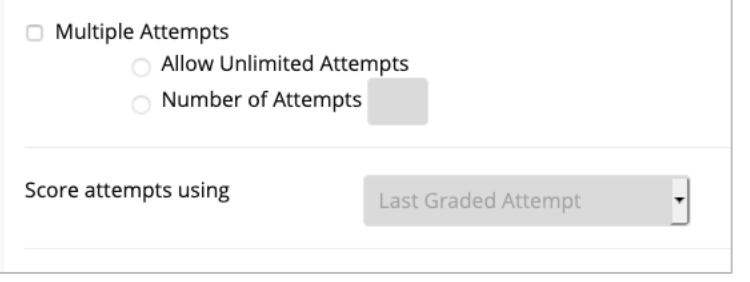

5. DO NOT set Force Completion. Students can have legitimate reasons for being bumped out of an exam and you have to give them [another attempt.](https://idt.jwu.edu/ulearn/faculty/userguides/reset_test.pdf) The best option is to **Set a Timer**, add the **minutes**, set **Auto-Submit to On**. This means that at the end of the time you've set, the test will automatically submit no matter where the student is on the test.

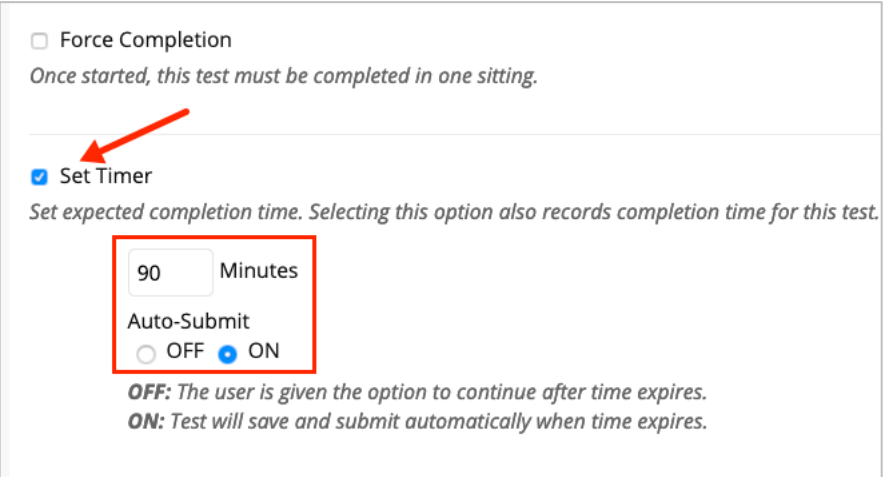

6. Set the **Display After Date and Time** and the **Display After Date and Time** – this will give the student a window of time to do the test.

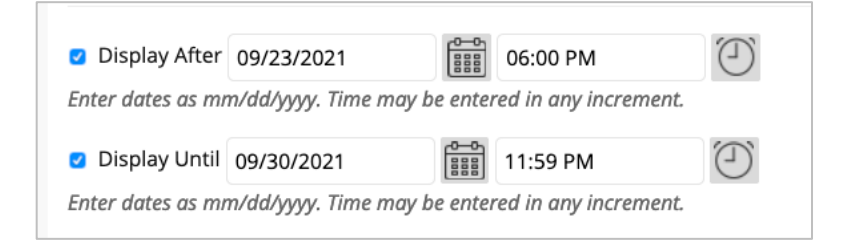

7. Passwords are not required for tests unless you have a special instance of a student who needs access to the test either before or after the due date. With a password, only that

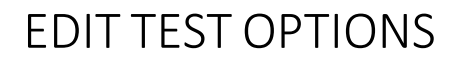

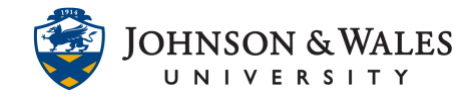

student or students you give the password to can enter.

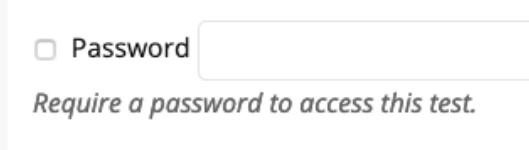

8. If you have students who have test accommodations and need extra time on the test, you can set them here. View the user guide for more detailed information on setting [Test Availability Exceptions.](https://idt.jwu.edu/ulearn/faculty/userguides/test_availability_exceptions.pdf)

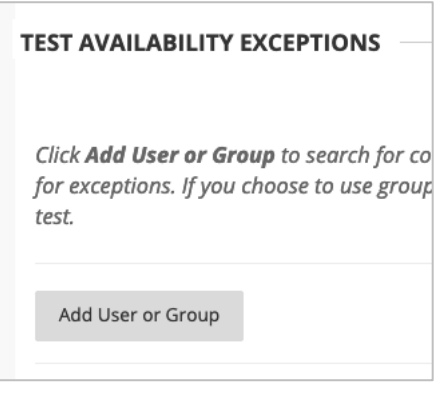

9. Set a **Due Date and time**. Decide whether you do not want to allow students to start the Test after the due date has passed by checking the box.

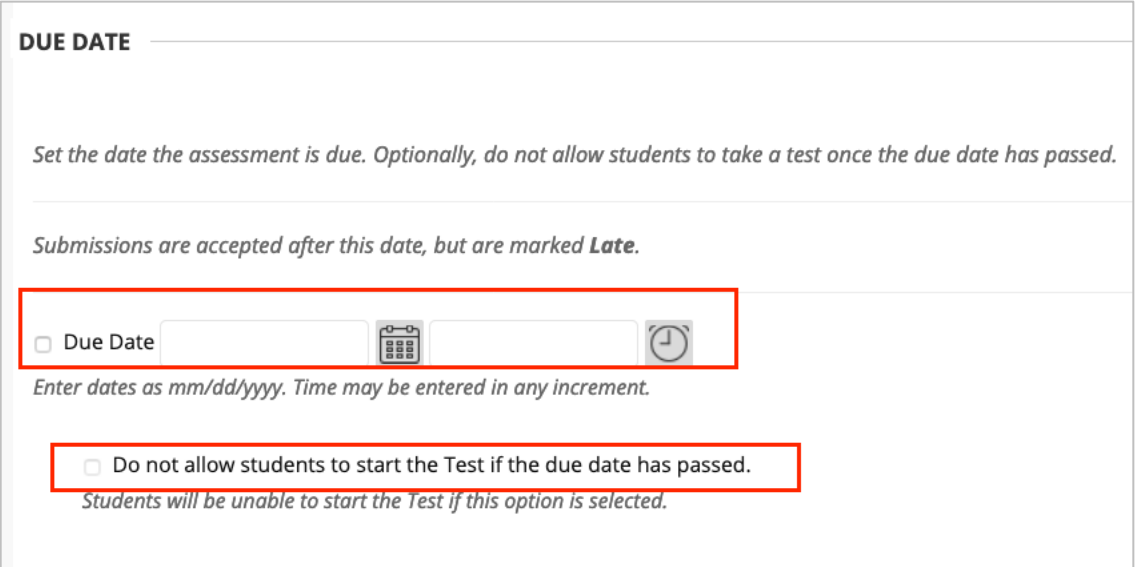

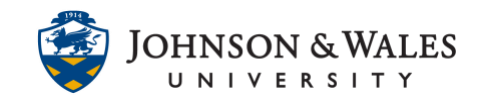

10. Under Self-Assessment Options, ensure that "Include this Test in Grade Center score calculations" is **checked** (unless you're using a practice test and don't want it to count, uncheck the box).

### **Note:**

Under no circumstance should you ever check the box to "Hide results for this test completely from the instructor and the Grade Center."

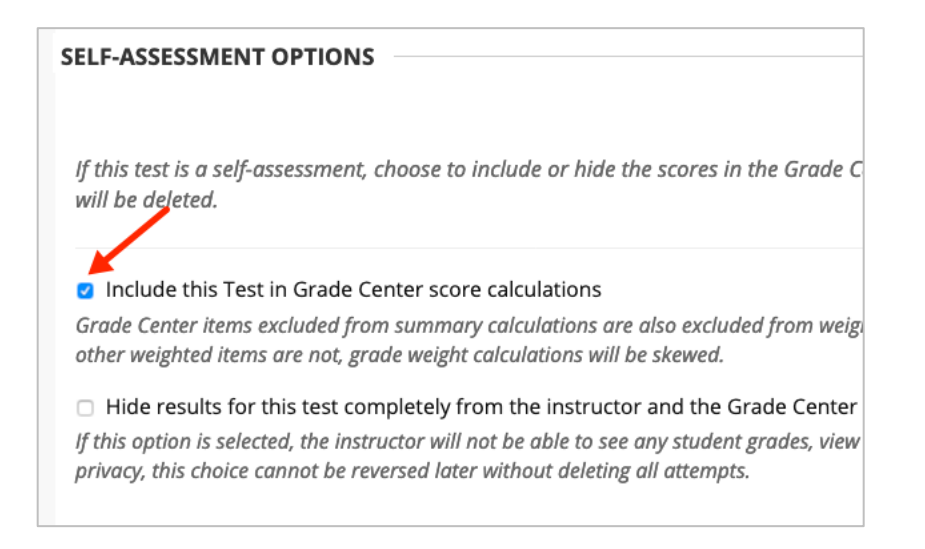

11. The **Show Test Results and Feedback to Students** section allows you to determine what feedback, if any, students receive, and when they will receive it. You may create up to 2 rules[. See this user guide](https://idt.jwu.edu/ulearn/faculty/userguides/test_feedback_options.pdf) for more detailed information on this.

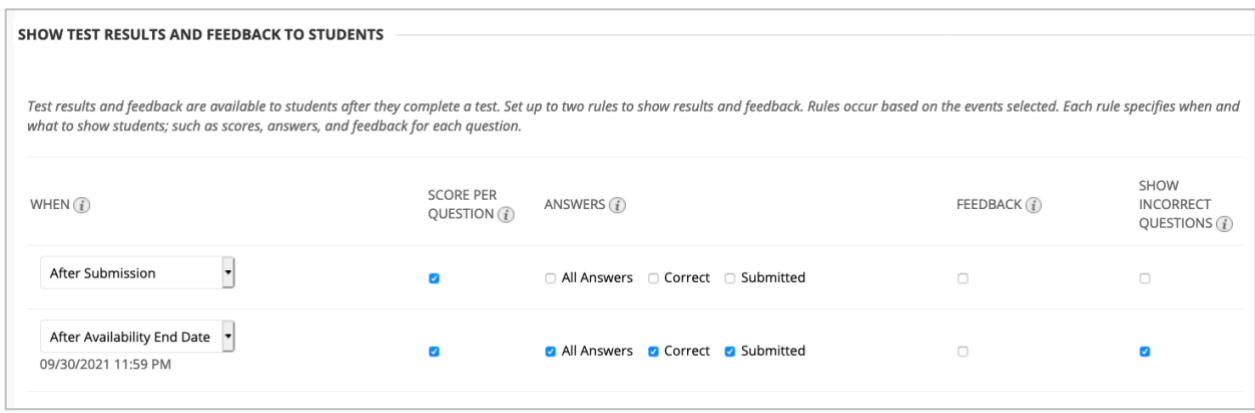

### **Instructional Design & Technology**

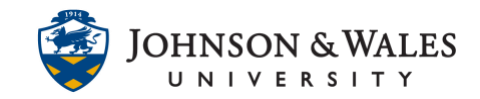

12. Under Test Presentation, it is suggested you choose **All at Once** and that you check **Randomize Questions** (this shuffles the order of questions for each student and/or each attempt if using multiple attempts).

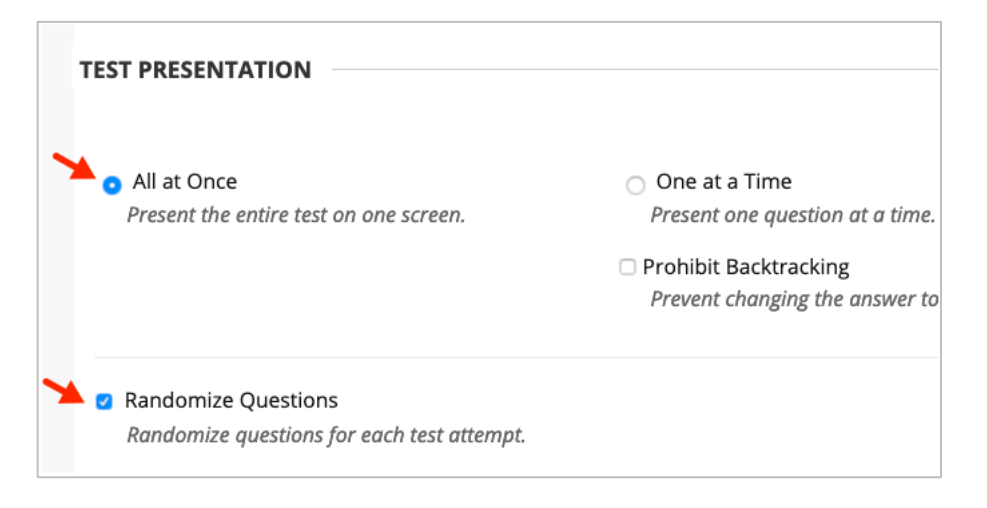

13. Click **Submit** to save your Test Options.

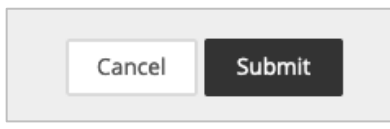

14. You will see your new test link in the course content area. This example has the test not available until a certain date and time. To make edits to the link or the test options, click on the **down arrow** to the right of the link's title. Select **Edit the Test Options** from the drop down menu to be brought back to the Test Options page.

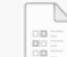

#### Midterm Exam

Availability: Item is hidden from students. It will be available after Sep 23, 2021 6:00 PM. You will have 90 minutes to take the midterm exam, which is composed of 50 multiple-choice questions. Please do not start the exam until you have studied. You will not be able to enter the exam after the due date, Sunday, 11:59 PM